## **V-Link-200® String Pot setup**

## **Component Overview**

The V-Link-200 is an 8-channel wireless analog sensor node with 4 differential input channels (strain channels) designed to support strain gauges and load cells.

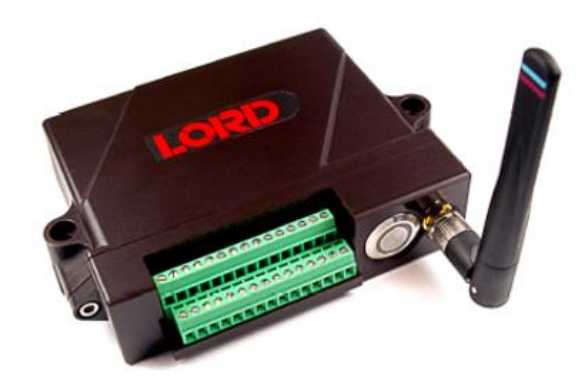

**TE Connectivity Measurement Specialties SP2-12 string pot** [Datasheet](https://www.te.com/commerce/DocumentDelivery/DDEController?Action=srchrtrv&DocNm=SP2&DocType=Data+Sheet&DocLang=English)

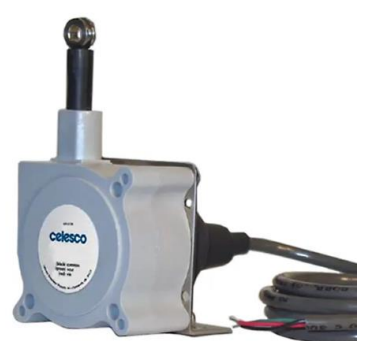

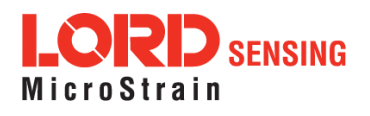

## **Connecting the String Pot to the V-Link-200**

Connect the wires of the string pot to one of the V-Link-200 single ended channels (channels 5-8) according to the below diagram:

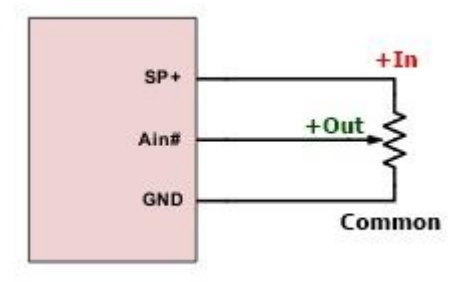

## **Configuring the V-Link-200 in SensorConnect**

- 1. Open SensorConnect and power on the V-Link-200.
- 2. From the node list select the node being tested.
- 3. Click on the **Configure** tile.

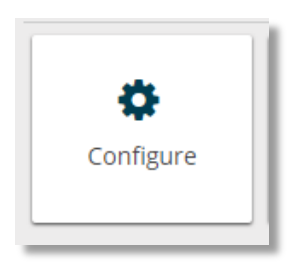

4. From the Input Range, select the 0 – 5.12 V range on the channel the string pot is connected to.

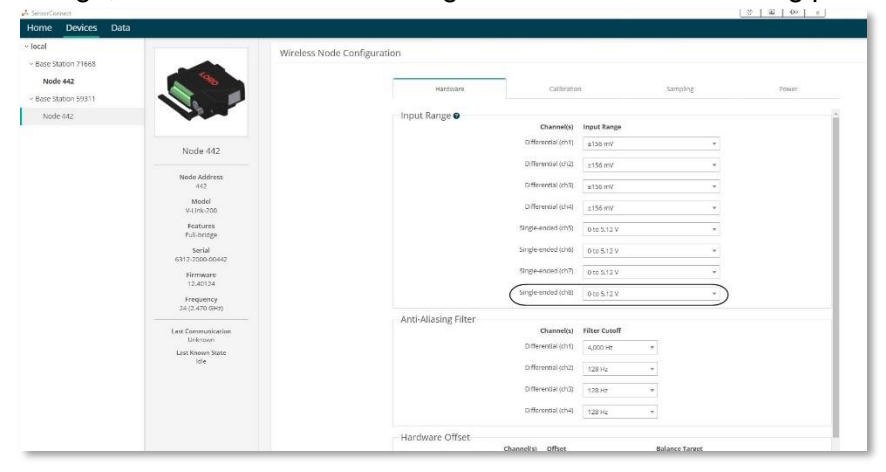

5. Under the Calibration tab, select the Cal Tools button and Manual from the list. Enter Raw Volts in the Unit Field. From table 6 on page 46 of the V-Link-200 user's [manual](https://www.microstrain.com/sites/default/files/v-link-200_user_manual_8500-0063.pdf) use the slope and Offset for the +5.12 V voltage range for the slope and offset as seen below. Click Accept Calibration and Apply Configuration.

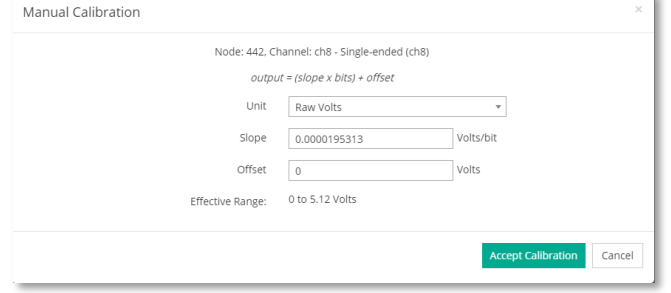

6. Set the V-Link-200 sampling with the string pot channel enabled. Note the average value with the string pot in the zero-inch position and the extended to the max length (or as long as can be measured accurately) and measure the length. For example:

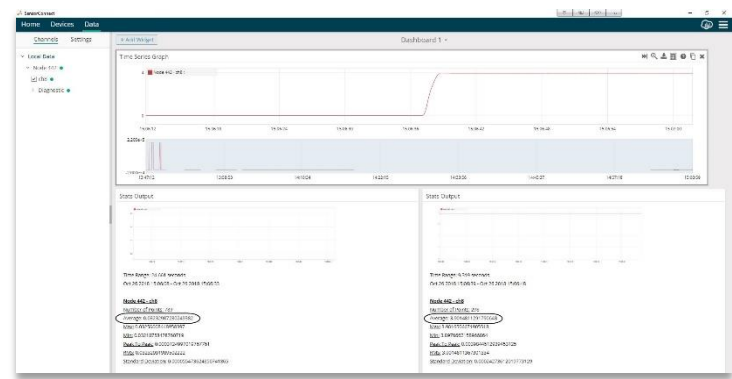

7. Set the node to idle and go back to the Calibrations tab and select the Cal Tools button and mV/Unit from the list. For the Measurement Unit select Inches, and for the Voltage Output Unit select Volts. Enter the noted values from the last step, see below, click Accept and Apply Configuration.

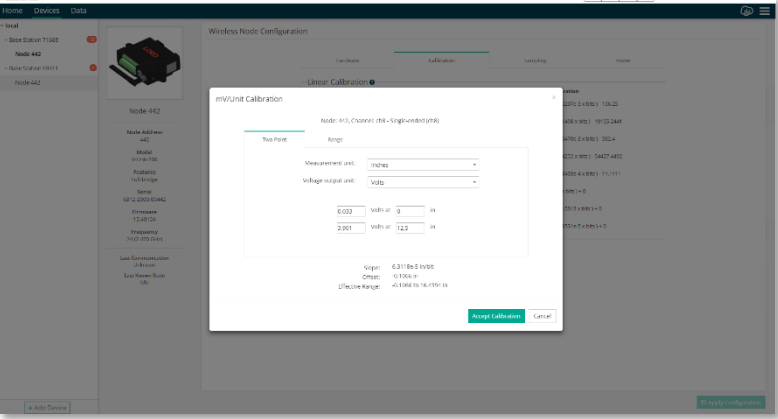

8. Collect more data and verify the output of the system

0 inches | 0.033 V 12.5 inches | 3.901 V

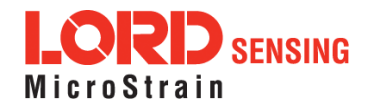